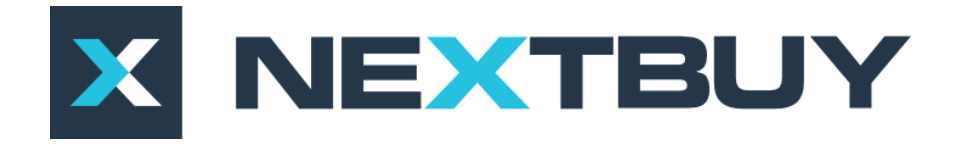

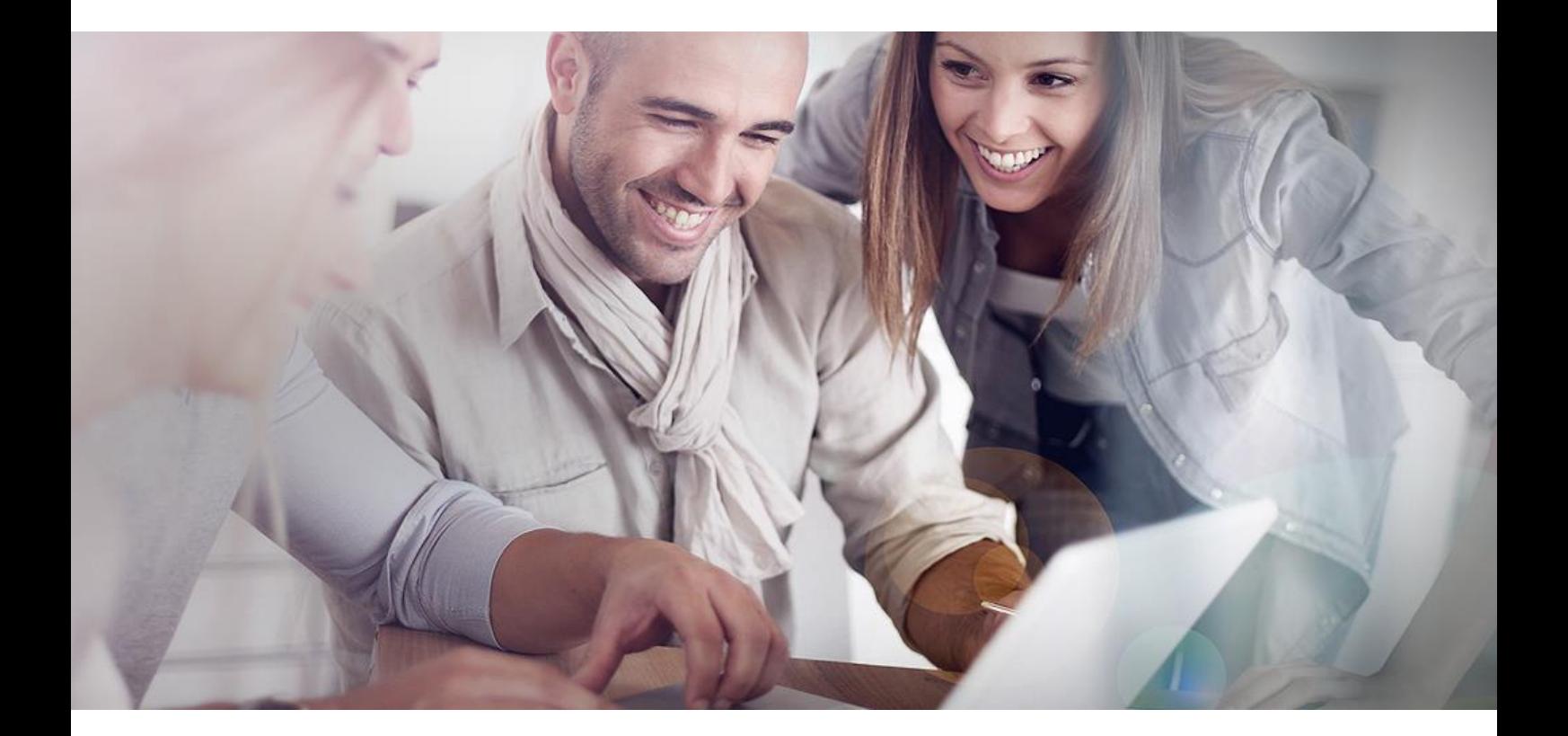

## **NextBuy Instrukcja użytkownika Zapotrzebowanie zakupowe**

**Wersja dla zgłaszających zapotrzebowanie**

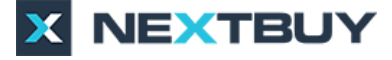

**Zapotrzebowanie** można utworzyć na dwa sposoby:

a) na głównej stronie za pomocą widgetu **utwórz** należy kliknąć przycisk **nowe zapotrzebowanie**;

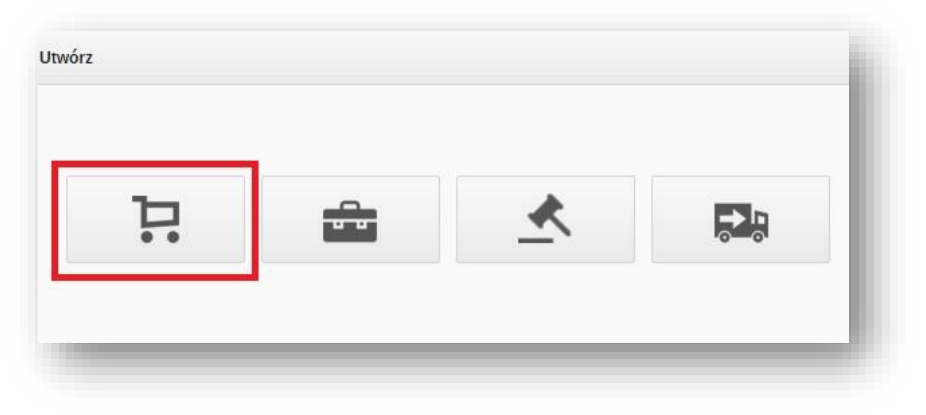

*Rysunek 1 Widget - Utwórz*

b) w pozycji menu **zakupy** w zakładce **lista zapotrzebowań** należy kliknąć w prawym górnym rogu przycisk **nowe zapotrzebowanie**.

| Lista zapotrzebowań  |                  | Szablony zapotrzebowań | Lista zamówień<br>Szablony zamówień                    |             |                |                                                |                     |                                                         |  |  |
|----------------------|------------------|------------------------|--------------------------------------------------------|-------------|----------------|------------------------------------------------|---------------------|---------------------------------------------------------|--|--|
| Zgłaszający          |                  |                        | Lista zapotrzebowań                                    |             | Eksport        | D Utwórz kopię<br>Zakończ<br>O Nowo zamówienie |                     | O Nouve zapytanie<br>Nowe zapotrzebowanie<br><b>I</b> O |  |  |
| Brak wyboru          | $^\star$         |                        |                                                        |             |                |                                                |                     |                                                         |  |  |
| Kategorie zakupowe   |                  | $\Box$                 | <b>Nazwa</b>                                           | Kod         | Data wysłania  | <b>Status</b><br>Przypisany kupiec             | Ξ<br>Zgłaszający    |                                                         |  |  |
| Brak wyboru          | $\cdots$         |                        |                                                        |             | Wybierz        | Wybrano wiele<br>$\bullet$                     |                     | Andrzei Brzoza                                          |  |  |
| Przypisanie kosztów  |                  | $\Box$                 | zapotrzboenie                                          | ZAP/2017/96 |                | W przypotowaniu                                | $\hat{\phantom{a}}$ | $\Box$<br>nextbuy24+pl@gmail.com                        |  |  |
| Brak wyboru          | $\sim$           |                        |                                                        |             |                |                                                |                     | Stanowiske Kupiec                                       |  |  |
| Potencjalni dostawcy |                  | E                      | zakup kabiny spawalniczej                              | 95          | 06.10.17 13:53 | Przetarg                                       |                     | 602304205<br>Telefon                                    |  |  |
| Brak wyboru          | $\omega_{\rm c}$ | $\Box$                 | Laptop Dell Inspiro 14 cali, procesor intel core i7, 8 | KAT/2017/94 | 06.10.17 13:36 | Zaakceptowane                                  |                     | Przypisanie kosztów                                     |  |  |
| MPK                  |                  |                        |                                                        |             |                |                                                |                     |                                                         |  |  |
| Brak wyboru          | $\sim$           | $\Box$                 | Zakup komputerów                                       | ZAP/2017/93 |                | W przygotowaniu                                |                     | Dział Zakupów                                           |  |  |
|                      |                  | $\Box$                 | Kopia zapotrzebowania Oprogramowanie i sprzęt -        | ZAP/2017/92 |                | W przypotowaniu                                |                     | Kategorie zakupowe                                      |  |  |
|                      |                  | $\Box$                 | Kopia zapotrzebowania Artykuły biurowe                 | KAT/2017/91 |                | W przygotowaniu                                |                     |                                                         |  |  |

*Rysunek 2 Tworzenie nowego zapotrzebowania*

Niezależnie od sposobu tworzenia zapotrzebowania otworzy się okienko, w którym należy nadać **nazwę zapotrzebowania**, **szacunkową wartość** oraz **rodzaj zakupu**. Następnie należy kliknąć klawisz **zapisz**.

| Nazwa zapotrzebowania Laptopy        |                              |                      |     | Adres dostawy     | $\blacktriangledown$ |                      | $\pm$ |
|--------------------------------------|------------------------------|----------------------|-----|-------------------|----------------------|----------------------|-------|
| Szacunkowa wartość 3 000,00          |                              |                      | PLN | Data wysłania     |                      | $\equiv$             |       |
| Rodzaj zakupu                        | Wszystkie elementy niekatalo |                      |     | Typ wartości      | brutto               |                      |       |
| Oczekiwana data dostawy<br>Priorytet |                              | $\equiv$             |     | Zgłaszający       | Michał Paprocki      |                      |       |
|                                      | Normalny                     | $\blacktriangledown$ |     | Status            | W przygotowaniu      |                      |       |
|                                      |                              |                      |     | Przypisany kupiec |                      | $\blacktriangledown$ |       |
|                                      |                              |                      |     | Osoba kontaktowa  |                      | $\blacktriangledown$ |       |
|                                      |                              |                      |     | Kod               | 1188                 |                      |       |

*Rysunek 3 Niezbędne dane*

Po kliknięciu w przycisk **zapisz** rozwiną się dodatkowe pola do uzupełnienia. Należy wybrać **kategorię zakupową** oraz **przypisać koszty**, a także uzupełnić pozostałe pola zgodnie z własnym wyborem bądź opisem szablonu.

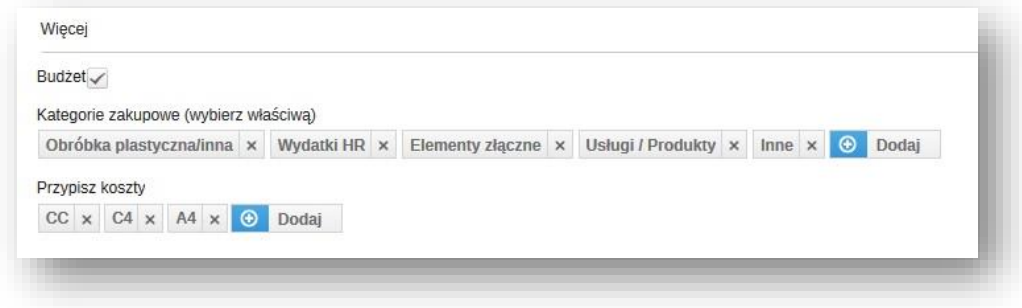

*Rysunek 4 Dodatkowe dane*

Po uzupełnieniu pól należy zapisać stan zapotrzebowania, po raz kolejny klikając w przycisk **zapisz**.

Zapotrzebowanie można zamknąć. Pojawi się ono jako pierwsze na liście zapotrzebowań ze statusem **w przygotowaniu**. Aby je edytować należy kliknąć w ikonkę ołówka, natomiast żeby je skasować należy kliknąć w ikonkę krzyżyka.

Aby wysłać zapotrzebowanie do akceptacji należy kliknąć przycisk **wyślij**.

| Zapotrzebowanie                                   | Zapotrzebowanie                   |                                              |              |     |                     |                             |          |  | Wyślij<br>Podgląd zapotrzebowania |  |  |  |  |
|---------------------------------------------------|-----------------------------------|----------------------------------------------|--------------|-----|---------------------|-----------------------------|----------|--|-----------------------------------|--|--|--|--|
| Aleceptacja<br>68 42 42 42 4<br>Powiązane obiekty | Nazwa zapotrzebowania Laptopy     |                                              |              |     | Adres dostawy       |                             | $^\star$ |  |                                   |  |  |  |  |
| Załączniki                                        | Szacunkowa wartość 3 000,00       |                                              |              | PLN | Data wysłania       |                             | 冨        |  |                                   |  |  |  |  |
|                                                   |                                   | Rodzaj zakupu Wszystkie elementy niekatalo > |              |     | Typ wartości brutto |                             |          |  |                                   |  |  |  |  |
|                                                   | Oczekwana data dostawy 2017.10.09 |                                              | 冒            |     |                     | Zglaszający Michał Paprocki |          |  |                                   |  |  |  |  |
|                                                   |                                   | Priorytet Normalny                           | $\mathbf{v}$ |     |                     | Status W przygotowaniu      |          |  |                                   |  |  |  |  |

*Rysunek 5 Wyślij zapotrzebowanie*

Po wysłaniu zapotrzebowania do akceptacji, nie można go już edytować. Oba przyciski **zapisz/wyślij** stają się nieaktywne.

Klikając na zakładkę **akceptacja** można zobaczyć stan akceptacji zapotrzebowania.

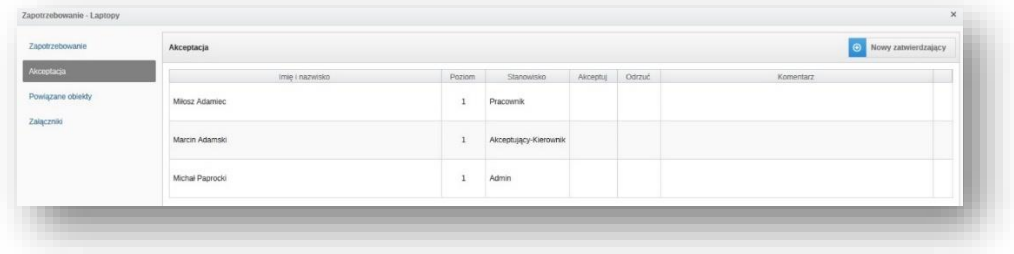

*Rysunek 6 Zakładka akceptacja*

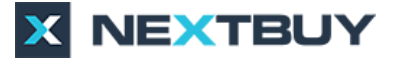

W przypadku pojawienia się komunikatu **nie znaleziono osoby akceptujacej na poziomie** lub chęci dodania dodatkowej akceptacji należy dodać użytkownika akceptujacego klikając w przycisk **nowy zatwierdzający**.

| Zapotrzebowanie                 | Akceptacja      |              | Nowy zatwierdzający   |                 |  |           |  |
|---------------------------------|-----------------|--------------|-----------------------|-----------------|--|-----------|--|
| Akceptacja                      | Imie i nazwisko | Poziom.      | Stanowisko            | Akceptu) Odrzuć |  | Komentarz |  |
| Powiązane obiekty<br>Zaiączniki | Milosz Adamiec  |              | Pracownik             |                 |  |           |  |
|                                 | Marcin Adamski  | -1           | Akceptujący-Kierownik |                 |  |           |  |
|                                 | Michał Paprocki | $\sim$<br>٠. | Admin                 |                 |  |           |  |

*Rysunek 7 Dodawanie nowej osoby akceptującej*

Następnie należy wybrać **poziom akceptacji**.

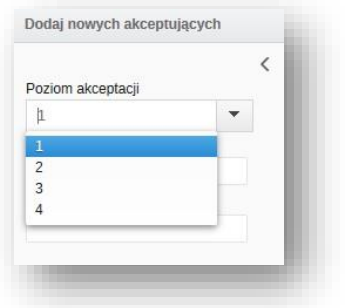

*Rysunek 8 Poziomy akceptacji*

Zaznaczyć checkboxem **dodatkowego akceptującego** i kliknąć w przycisk **wybierz**.

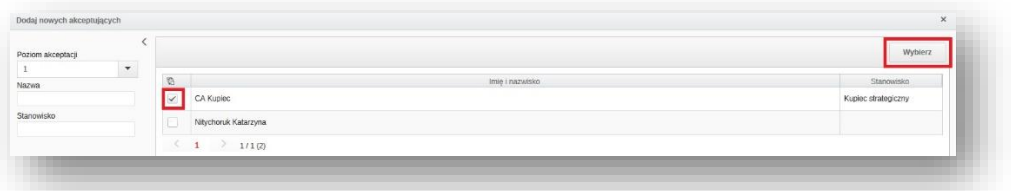

*Rysunek 9 Wybór osoby akceptującej*

W momencie gdy zapotrzebowanie przechodzi proces akceptacji posiada status **w trakcie zatwierdzania**.

Po zakończeniu procesu akceptacji wysłane zapotrzebowanie może mieć status **zaakceptowane** lub **odrzucony**.

W przypadku konieczności utworzenia podobnego zapotrzebowania istnieje możliwość utworzenia kopii danego zapotrzebowania zaznaczając je na liście zapotrzebowań i klikając w przycisk **utwórz kopię**.

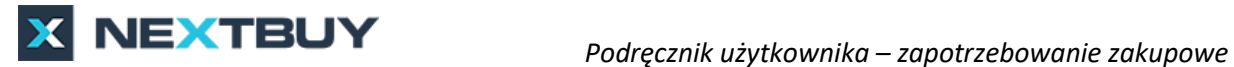

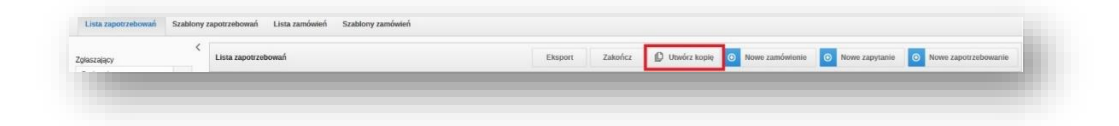

*Rysunek 10 Tworzenie kopii zapotrzebowania*